### 1. Transfert d'une liste de satellites en mode pointeur

Important : les satellites importés de cette manière dans l'appareil ne sont visibles qu'en mode pointeur et n'apparaissent donc pas dans les sites.

Le logiciel SeframSat permet de personnaliser les données du mode pointage en chargeant une liste de satellites dans les mesureurs de champ Sefram disposant de cette fonction.

Mesureurs de champ compatibles :

7805 ; 7805B ; 7825ST et 7825STM ; 783X ayant un numéro de série supérieur à 1000 ; 7851 à 7856 ; 7861 à 7866.

 SeframSat nécessite l'application Framework2. Si ce composant n'est pas présent sur l'ordinateur, le télécharger sur internet puis l'installer :

http://www.microsoft.com/downloads/details.aspx?familyid=aea55f2f-07b5-4a8c-8a44 b4e1b196d5c0&displaylang=fr

Télécharger Seframsat :

http://www.sefram.com/Maj\_soft/SeframSat\_V5\_0.zip

Installer le logiciel Seframsat. Le logiciel est livré avec une base de 10 satellites européens.

- $\triangleright$  Connecter puis allumer le mesureur de champ.
- Ouvrir SeframSat.
- $\triangleright$  Sélectionner tout d'abord le type du mesureur de champ en cliquant sur INSTRUMENT.
- $\triangleright$  Sélectionner l'adresse TCIP ou le numéro du port COM.
- Cliquer sur Fichier -> Ouvrir

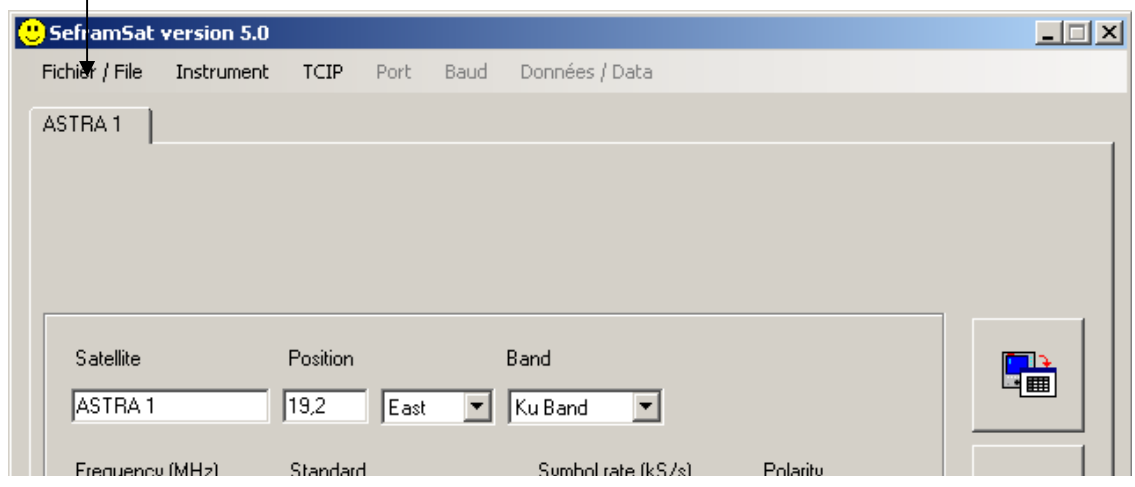

Aller dans Program Files -> SeframSat

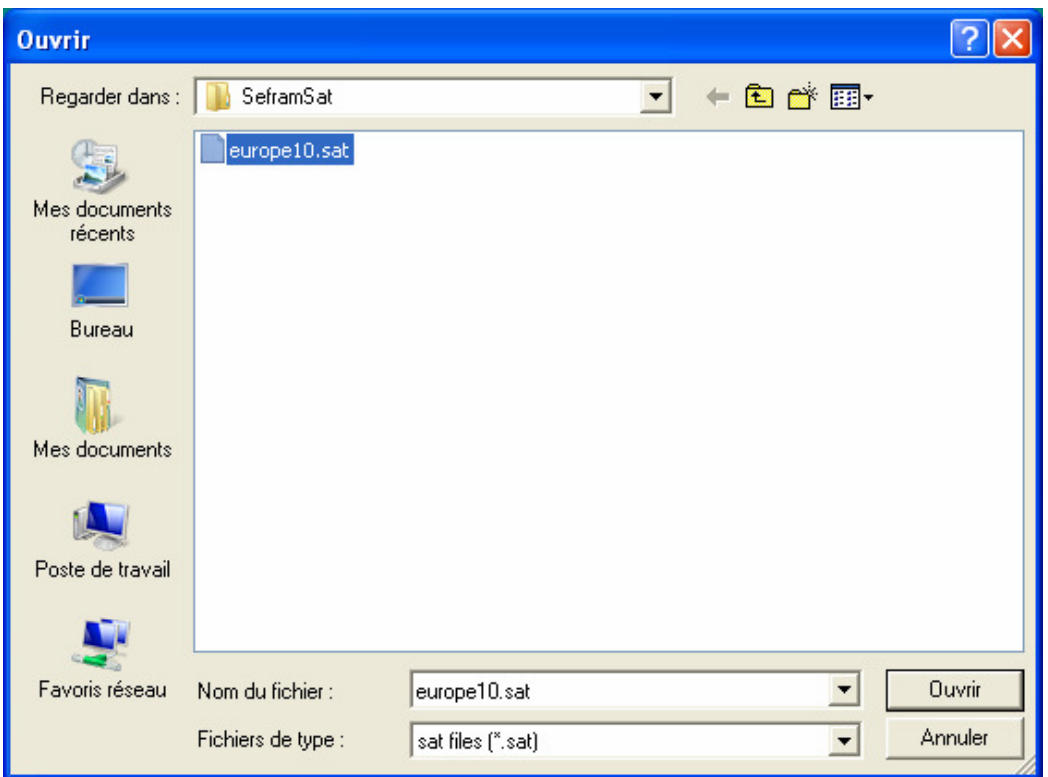

Sélectionner europe10.sat et faire « ouvrir »

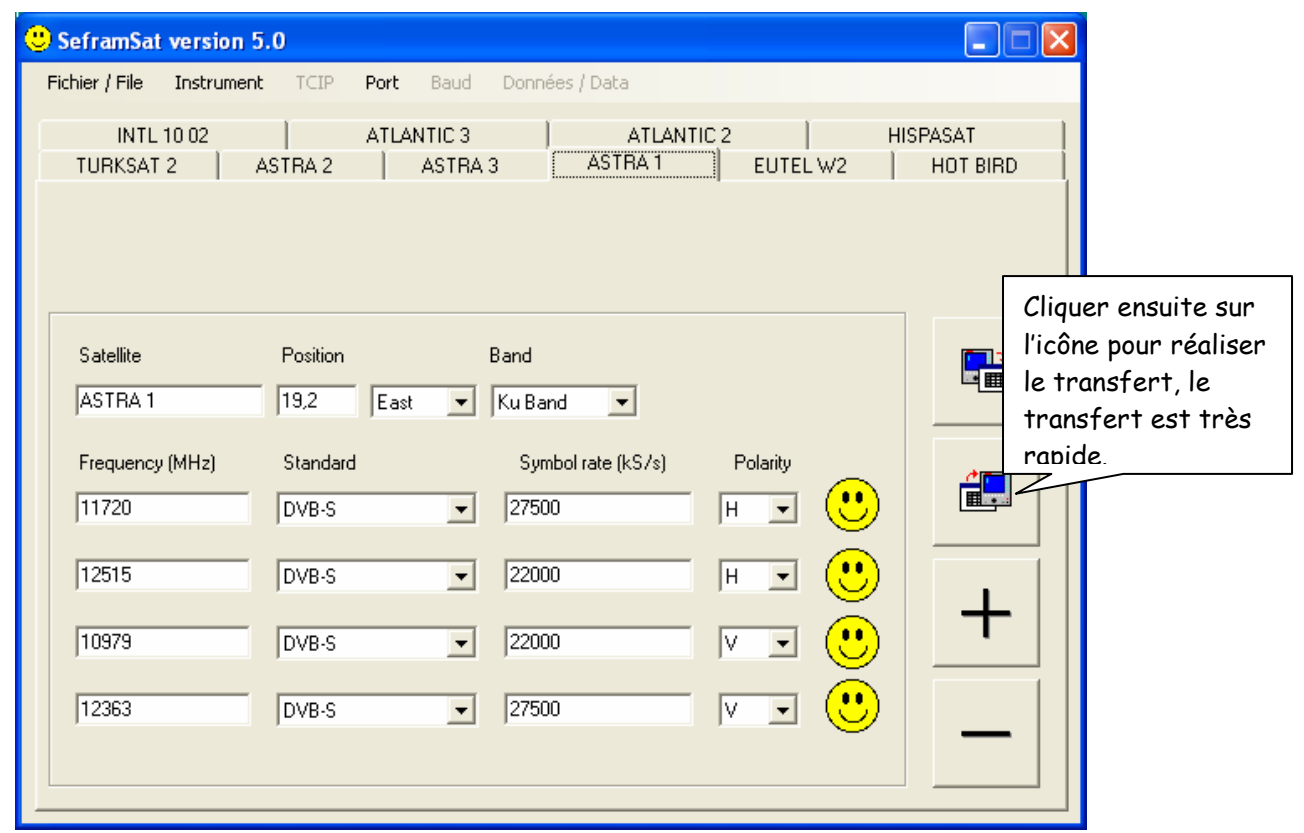

### 2. Transfert de satellites et d'émetteurs terrestres sous forme de sites

Le logiciel TR 7836 dispose d'un mode « éditeur de configuration » : il est donc possible de paramétrer tous les sites sur le logiciel avant de les transférer dans le mesureur de champ. Pour gagner du temps, il existe des fichiers (contenant des fréquences terrestres ou satellites) qui peuvent être importés directement dans un site.

Qu'est-ce qu'un fichier d'importation de programmes « \*.INI » ? Il s'agit d'un fichier contenant les paramètres d'un site (terrestre ou satellite). Les données de ce fichier sont importables directement dans le tableau de programmes d'un site édité avec le TR7836.

### Vous devez avoir le logiciel Sefram TR7836 version 6.2

Pour une mise à jour, vous devez faire une demande chez Sefram en précisant votre type de mesureur, numéro de série du mesureur et version de votre TR7836 à l'adresse : support@sefram.fr

Une fois la mise à jour effectuée :

- Ouvrir le logiciel TR7836.
- Connecter puis allumer le mesureur de champ.
- Sélectionner tout d'abord le type du mesureur de champ en cliquant sur INSTRUMENT.
- $\triangleright$  Sélectionner l'adresse TCIP ou le numéro du port COM.
- Sauvegarder la config d'origine de l'appareil afin de la conserver :

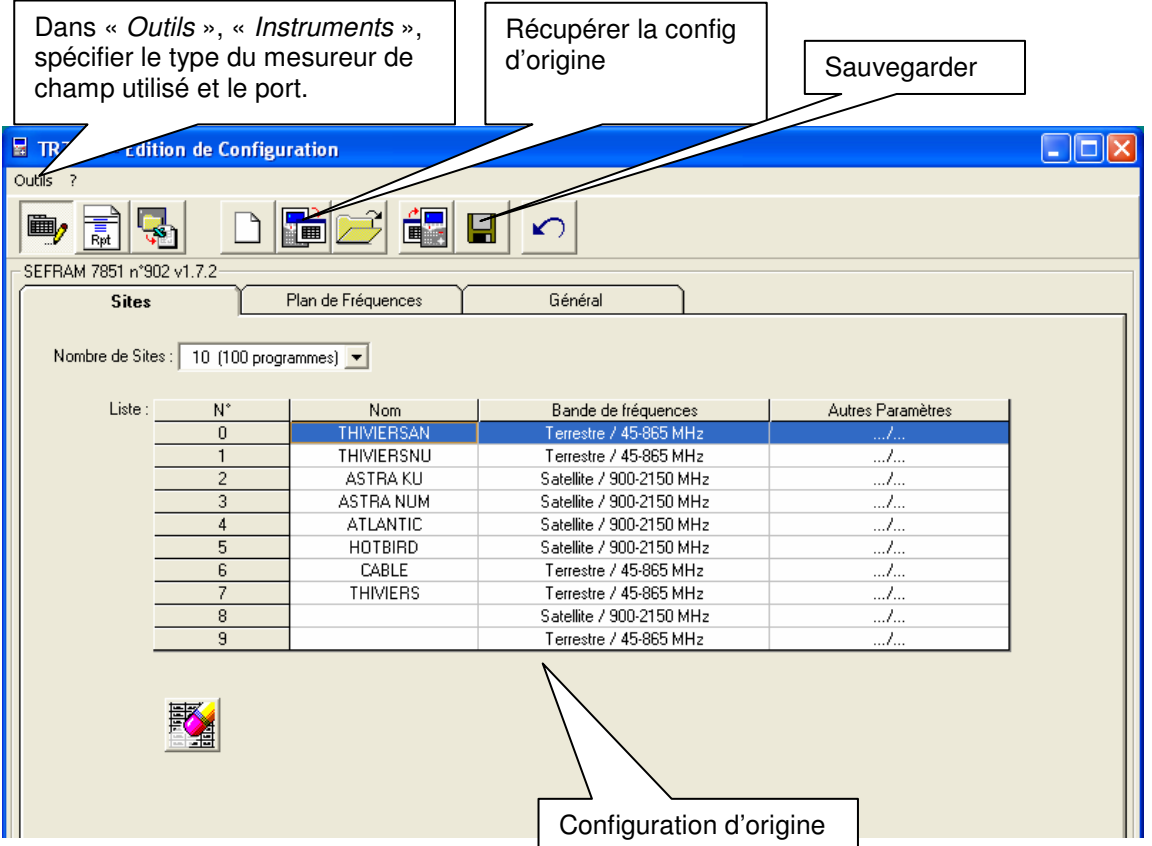

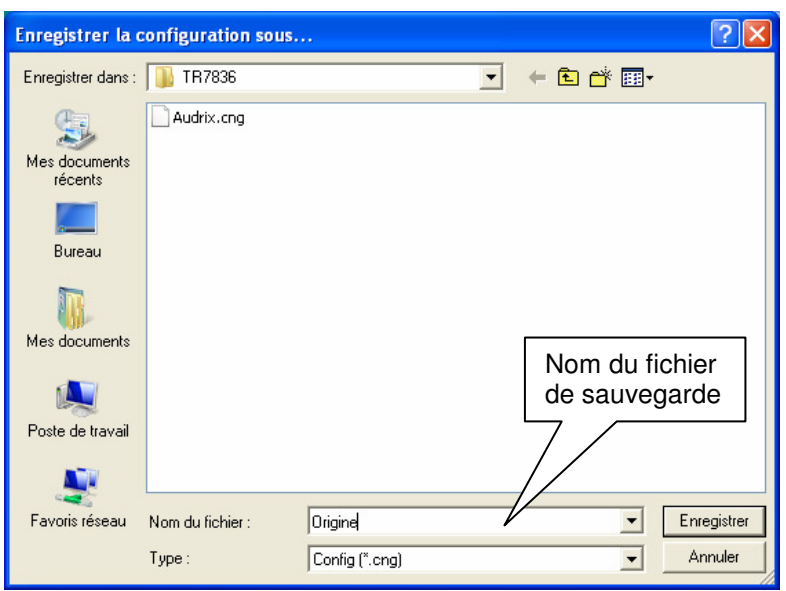

Télécharger la liste des émetteurs TNT (fichiers .ini) :

http://www.sefram.com/Maj\_soft/Ini\_Terrestres\_France.zip

- Dézipper les fichiers dans un dossier
- Lancer le logiciel TR7836

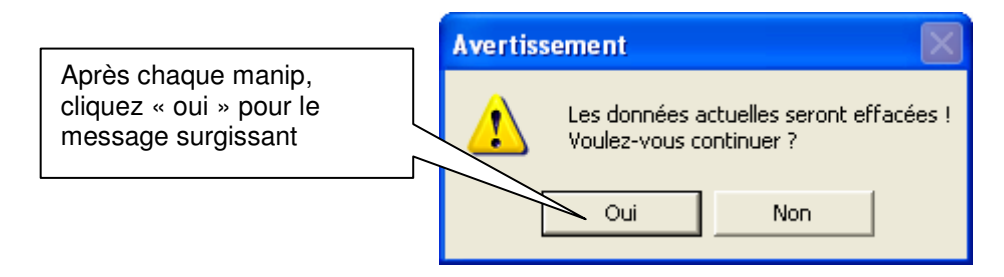

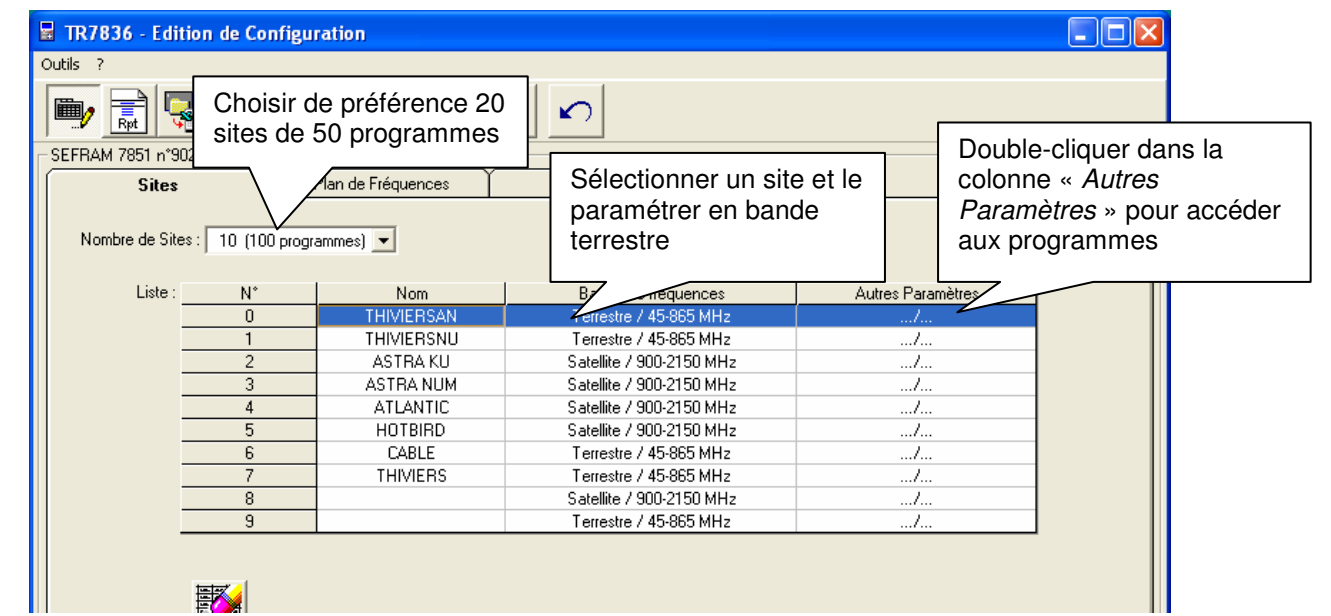

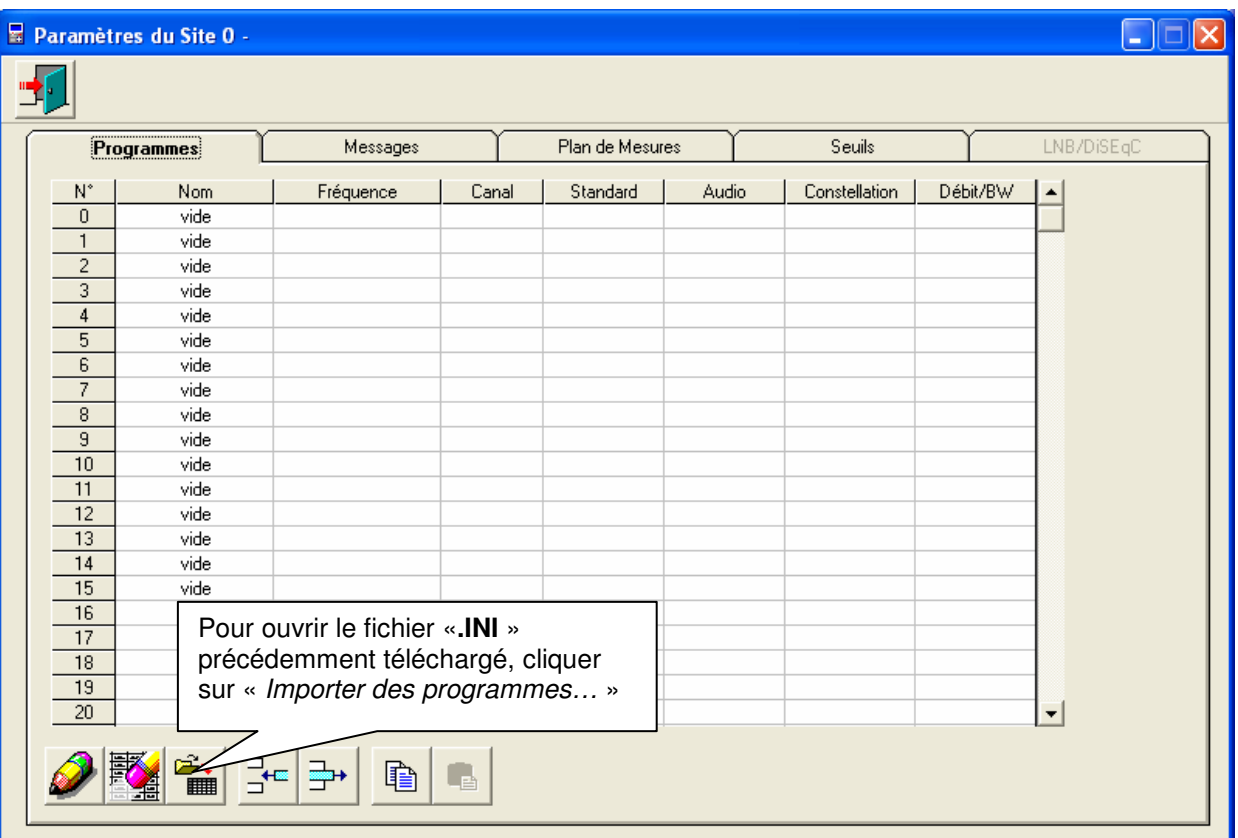

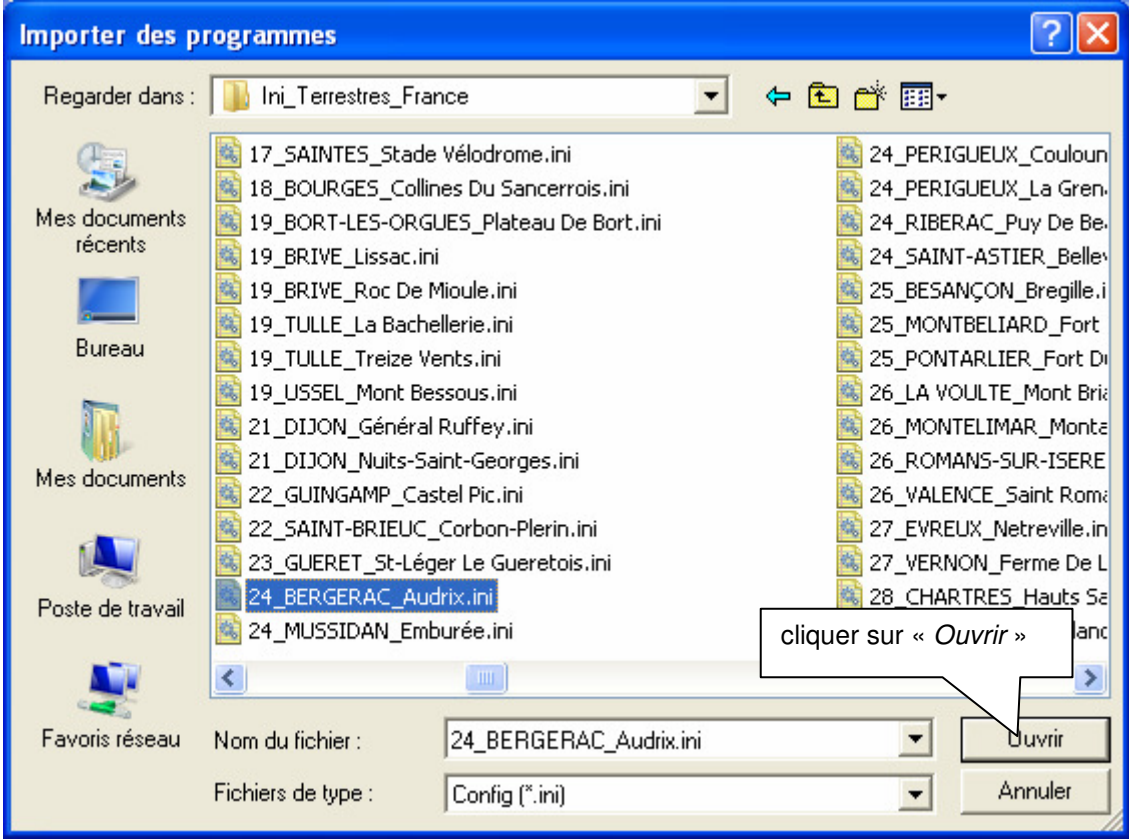

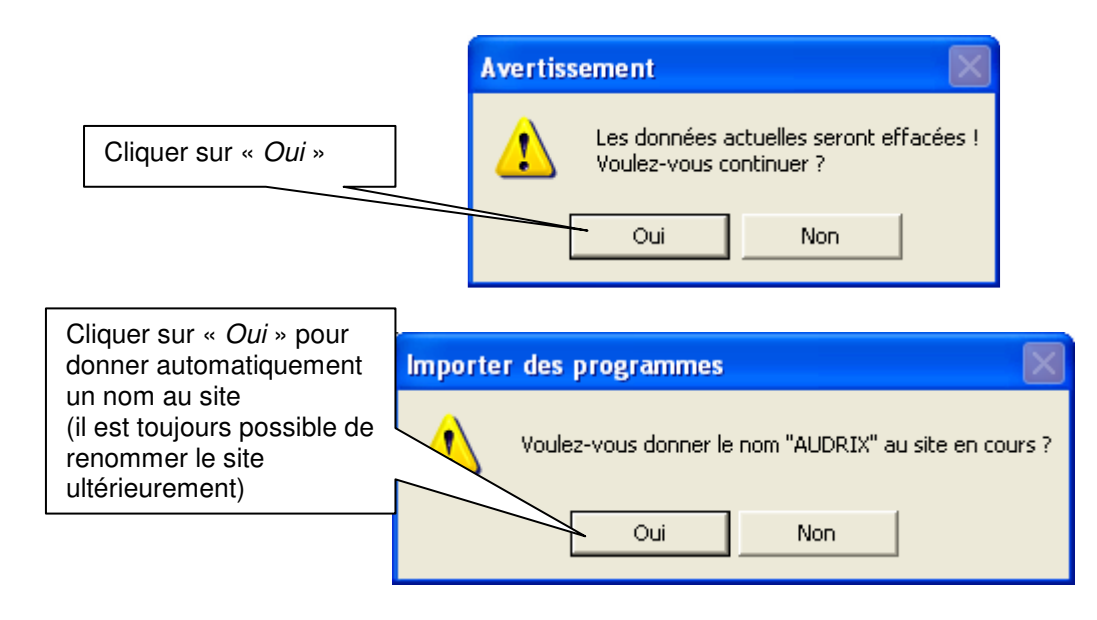

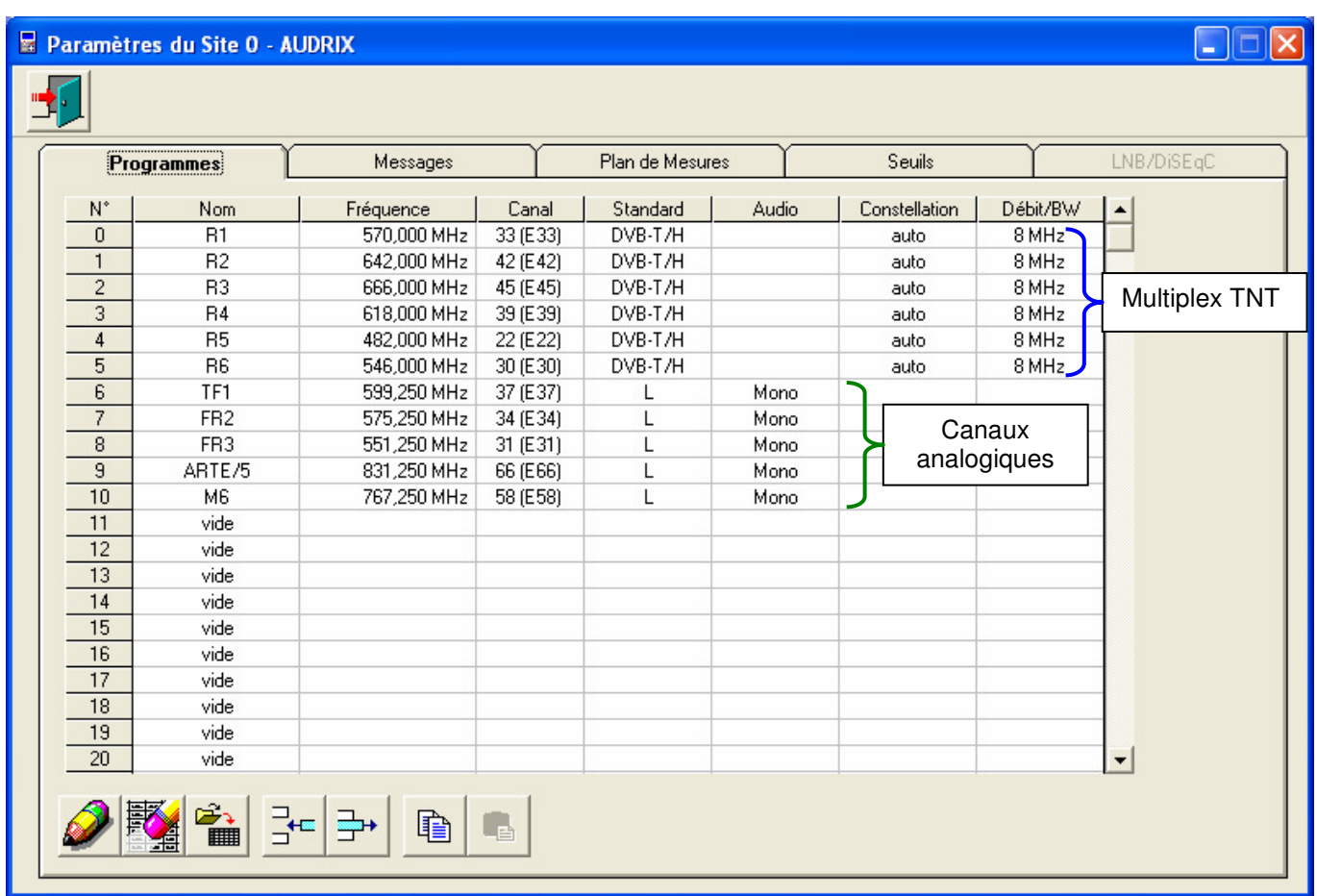

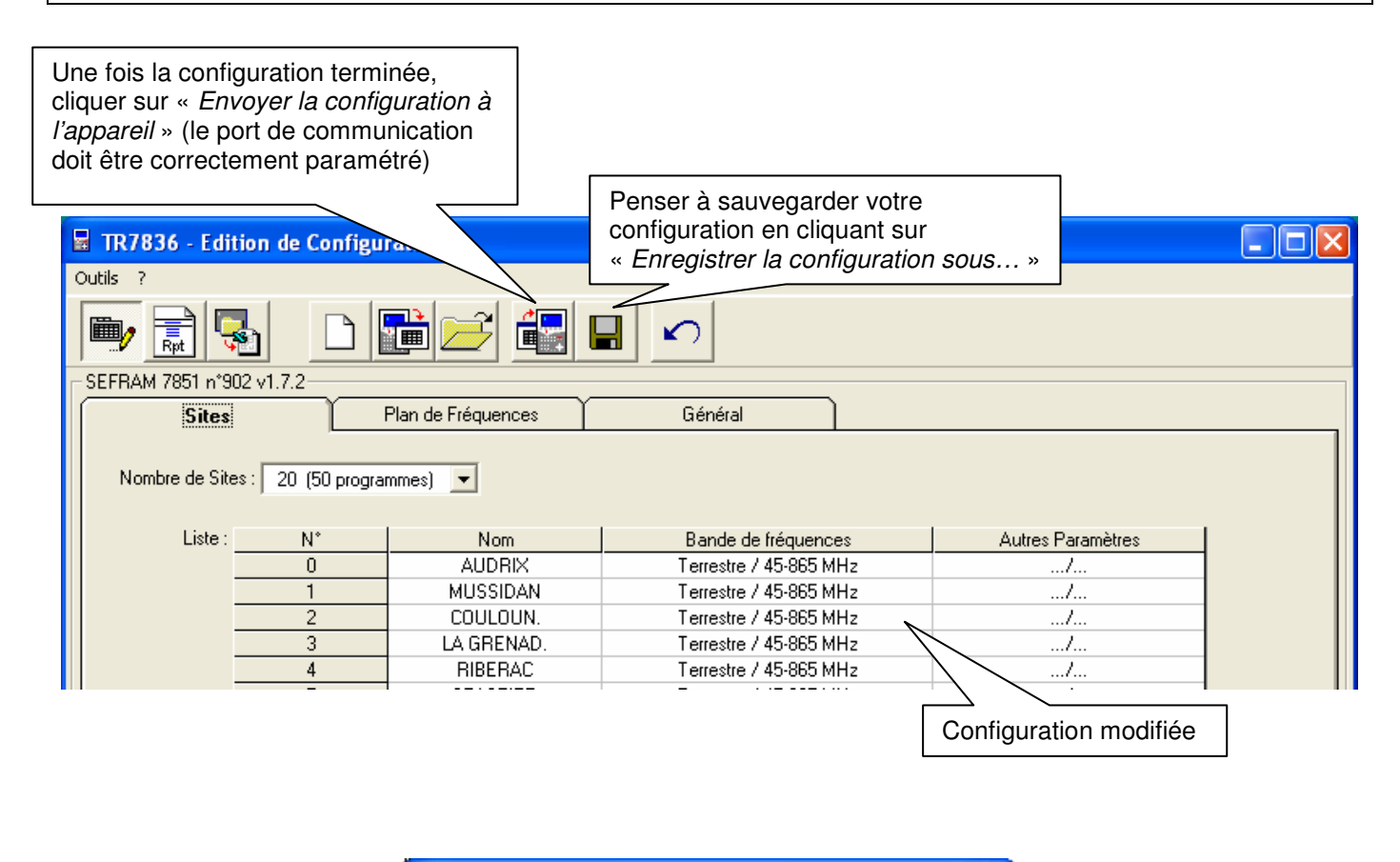

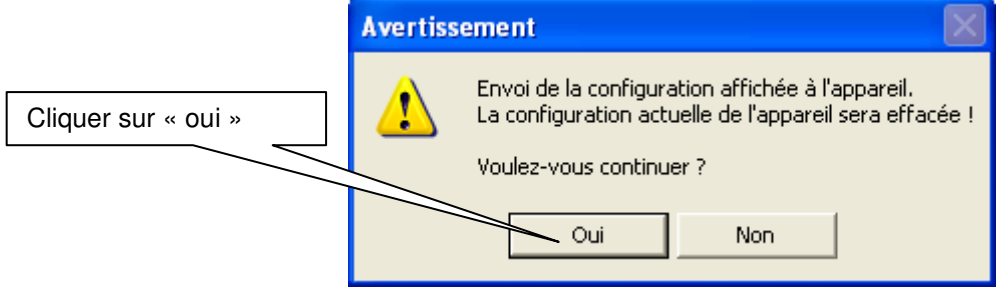

### 3. Transfert ou mises à jour de satellites dans l'appareil Les données transférées dans l'appareil sous forme de sites

Où trouver les fichiers « \*.INI » ?

Les fichiers d'importation de programmes des satellites recevables en Europe (en bande Ku) sont téléchargeables sur les sites internet :

http://fr.kingofsat.net/ dans le dossier « Annuaires des satellites » http://fr.kingofsat.net/satellites.php

Ces fichiers sont mis à jour régulièrement : il est donc conseillé de visiter périodiquement ce site pour avoir l'information la plus récente. Comment faire ?

 $\triangleright$  Cliquer sur le lien suivant

http://fr.kingofsat.net/satellites.php

pour accéder au site Internet :

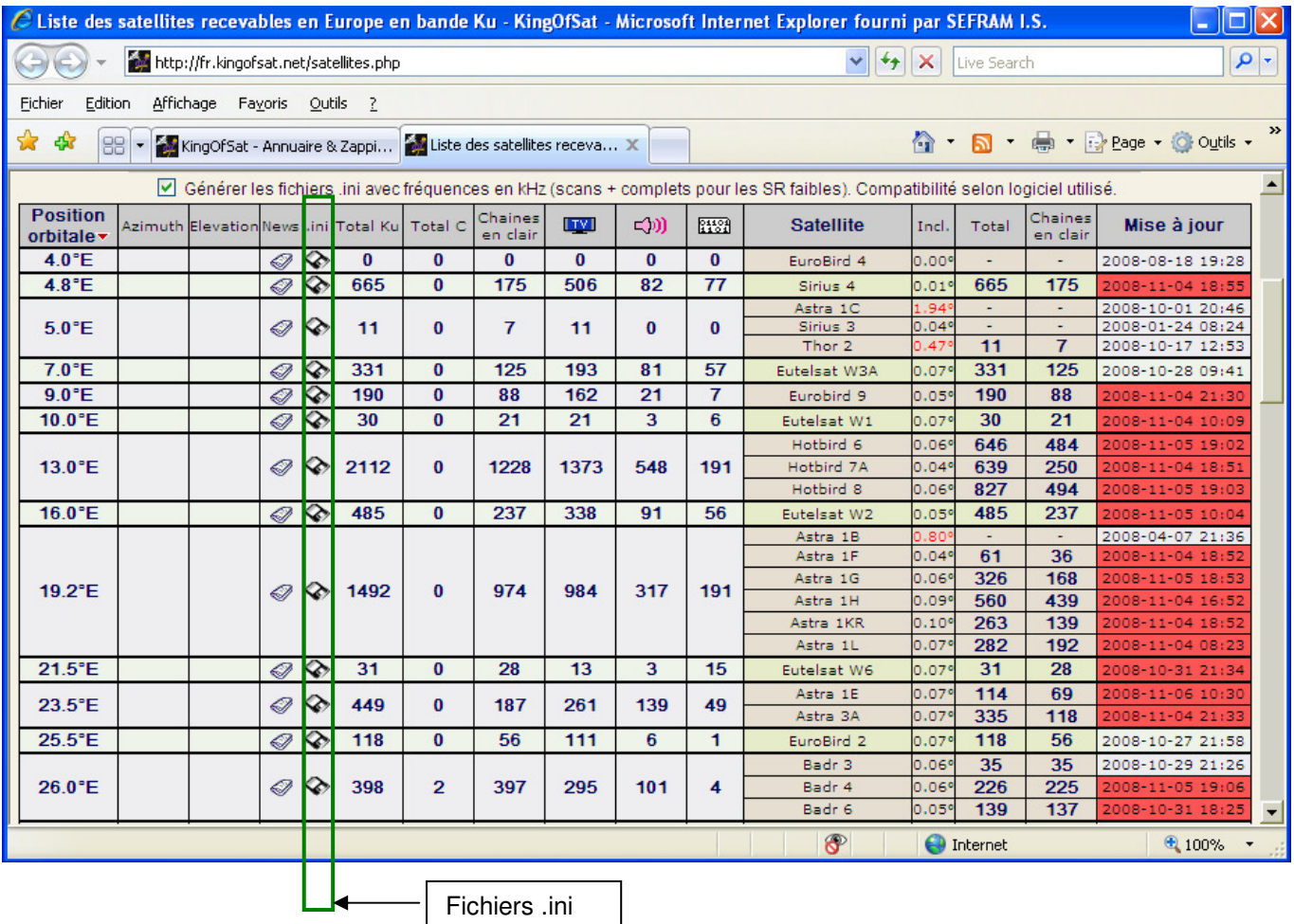

#### Remarque :

Le fichier contenant les données pour Astra à 23,5°E porte le nom « 0235.INI », le fichier pour Astra à 19,2°E s'appellerait « 0192.INI », etc.

 Télécharger les fichiers dans un dossier (dans cet exemple, les satellites ASTRA, ATLANTIC, HOTBIRD, EUTELSAT, TURKSAT, HISPASAT) ont été choisis :

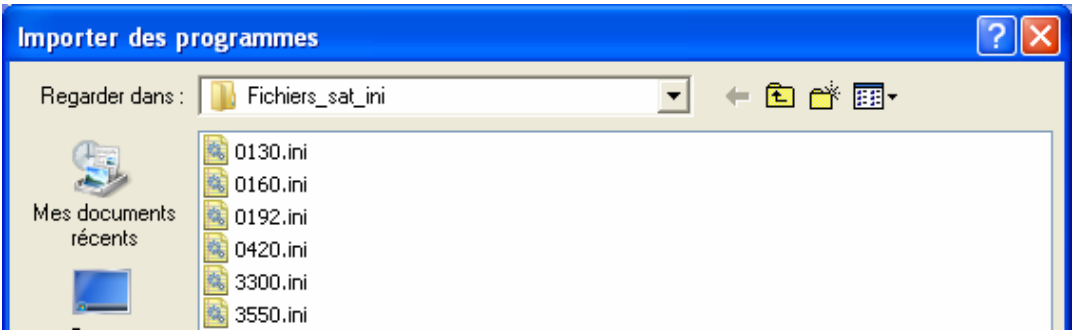

 Utiliser l'appareil et le logiciel « TR7836 » de la même façon que pour transférer les émetteurs terrestres, mis à part le paramétrage en bande satellite :

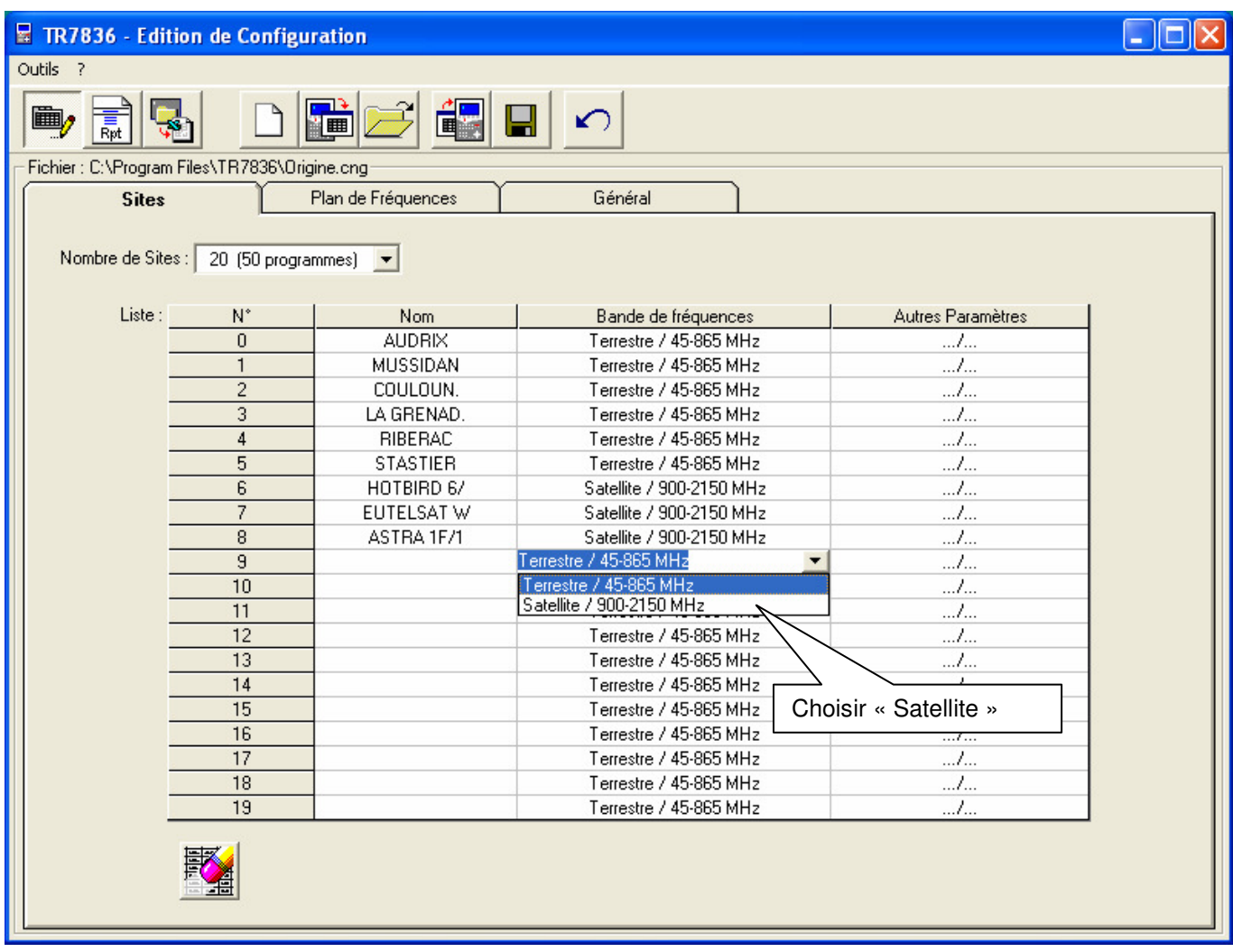

 Le nombre de programmes étant limité à 50 pour un site satellite dans l'appareil et la plupart des satellites possédant un nombre plus important de programmes, le message suivant apparaît :

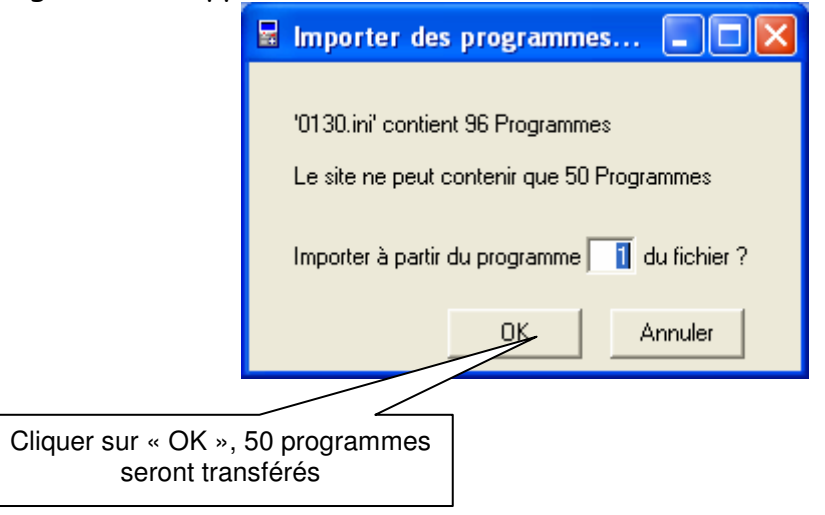

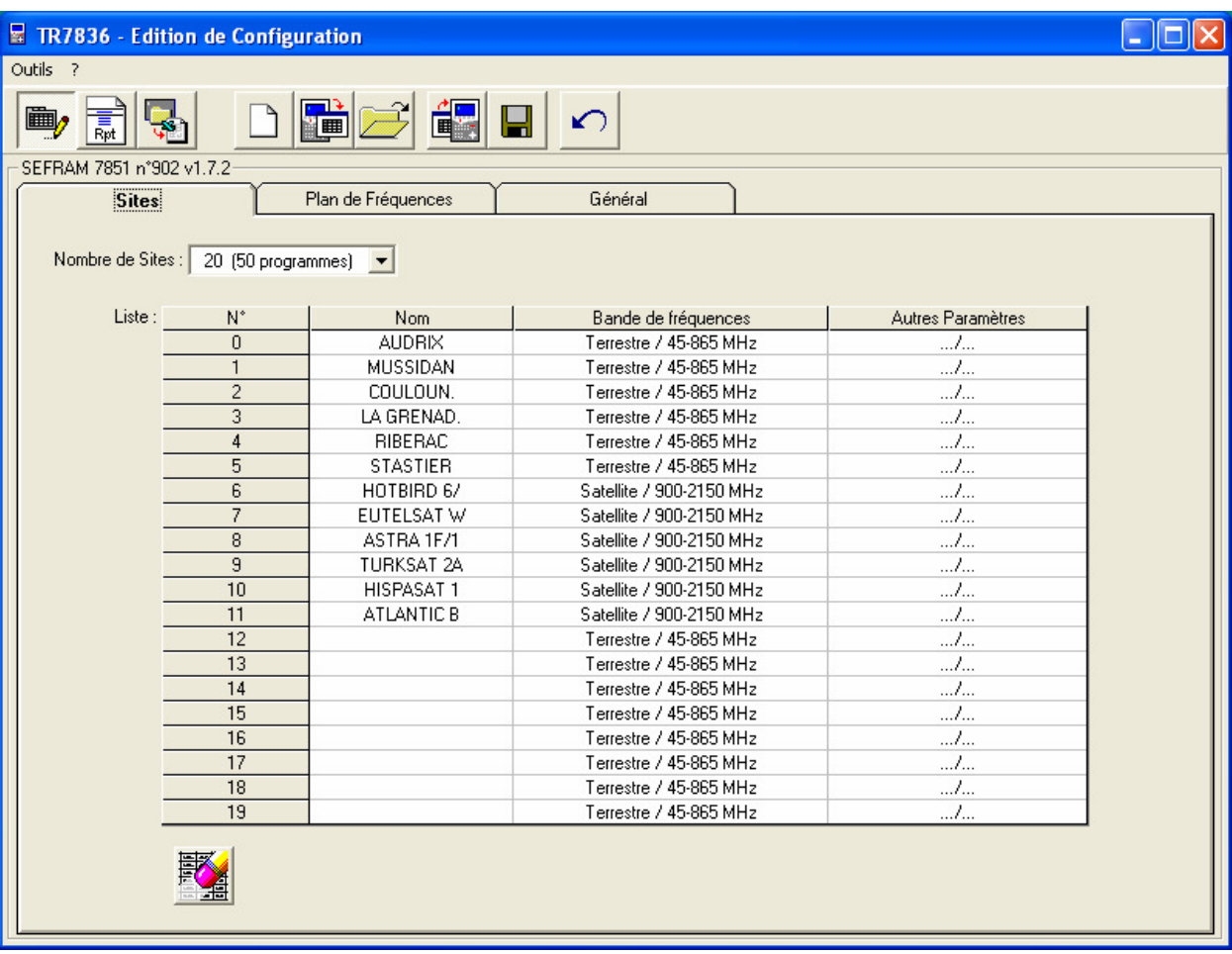

### Exemple de nouvelle config :

 Il est toujours possible de récupérer la config d'origine et la transférer vers l'appareil

### 4. Récupération de la config d'origine de l'appareil

- Ouvrir le logiciel TR7836.
- $\triangleright$  Connecter puis allumer le mesureur de champ.
- Sélectionner tout d'abord le type du mesureur de champ en cliquant sur INSTRUMENT.
- Sélectionner l'adresse TCIP ou le numéro du port COM.

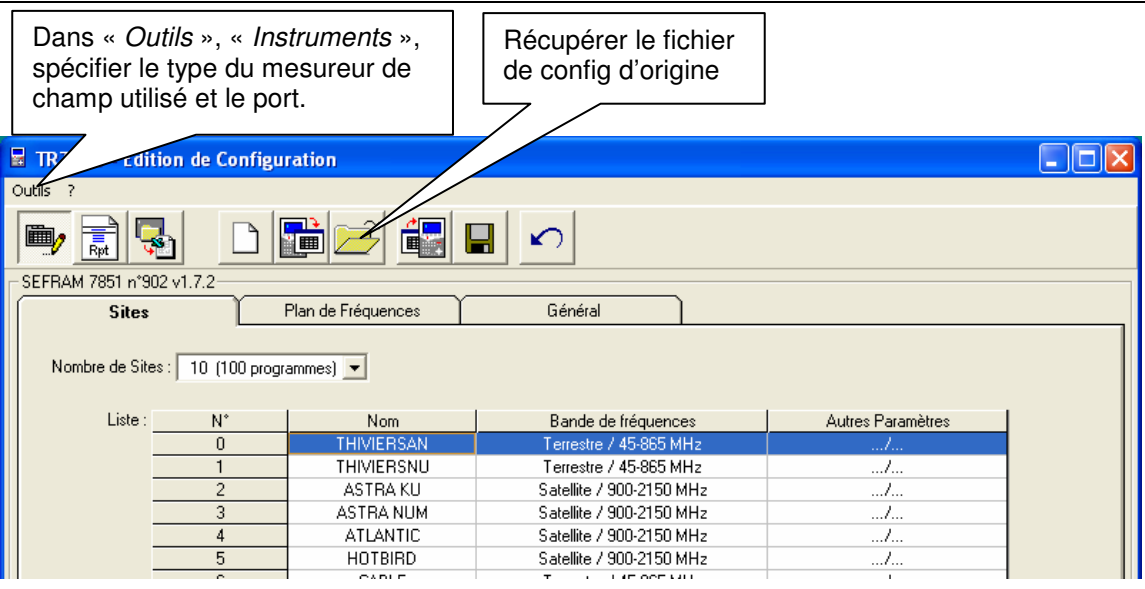

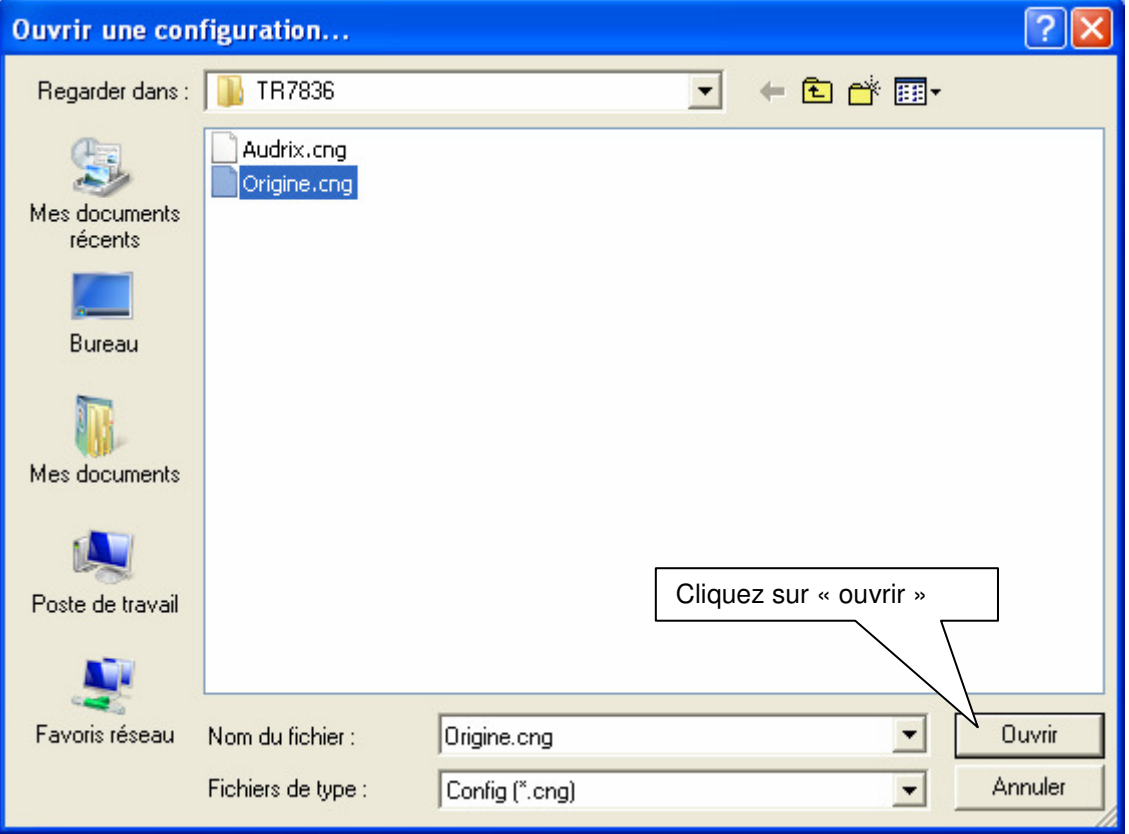

La config d'origine apparaît :

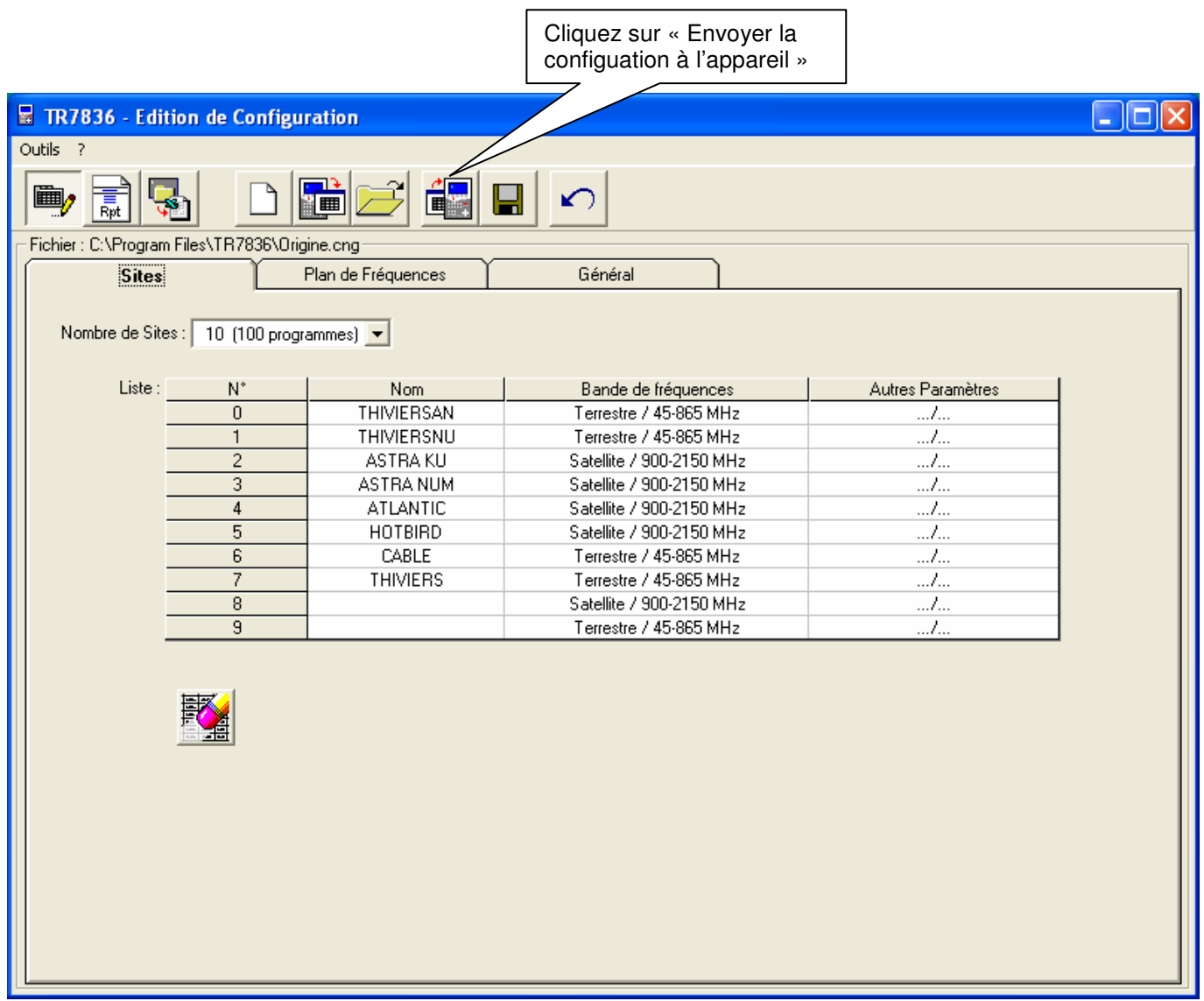

Sources du document : SEFRAM